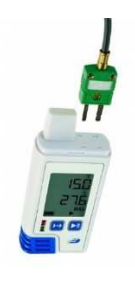

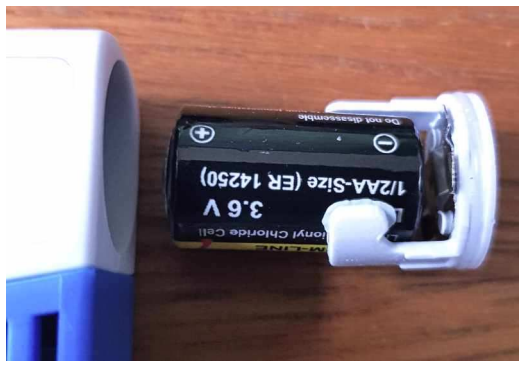

Einlegen der Batterie:

## Der Datenloggers LOG210-TC von Dostmann als Lüftungsloggerstift

- Neben internen Sensoren für die Grunddaten Temperatur und relativer Feuchte können zwei mitgelieferte externe Sensoren zur Aufzeichnung von Temperaturen (z.B. Oberflächentemperatur von Bauteilen und/oder Außentemperatur) angeschlossen werden.

- Weiter ist ein Erschütterungssensor integriert zur Aufzeichnung von Bewegungsereignissen. Damit könnten Manipulationsversuche registriert werden oder auch Fensterlüftungsvorgänge, wenn der Datenlogger an einem bewegten Fensterflügel angebracht wird.

- Die Aufzeichnung von Messdaten wird durch den Anschluss des Datenloggers an eine USB-Schnittstelle gestoppt.

- Er ist über eine USB-Schnittstelle konfigurierbar wie ein Datenspeicherstift auslesbar.
- Er wird in der Lüftungslogger-Excelmappe seit dem Update auf Version 2019 16 voll unterstützt.

Dipl.-Ing. Herbert Trauernicht, Gebäudemesstechnik Stand**:** 23.03.2019

E-Mail: htrauernicht@luftdicht.de, Internet: www.luftdicht.de

Weitere Infos unter http://www.luftdicht.de/lueftungslogger-stift-LOG210-TC.htm

## Konfiguration des Datenloggers LOG210-TC

Für die Konfiguration des Datenloggers wird die beim Hersteller frei downloadbare Software "LOG Connect", ab Version 3.2 verwendet. Diese kann sowohl den Datenlogger LOG 32 TH als auch LOG210-TC bedienen. Ein Link zum Download finden Sie in der Lüftungslogger-Bibliothek.

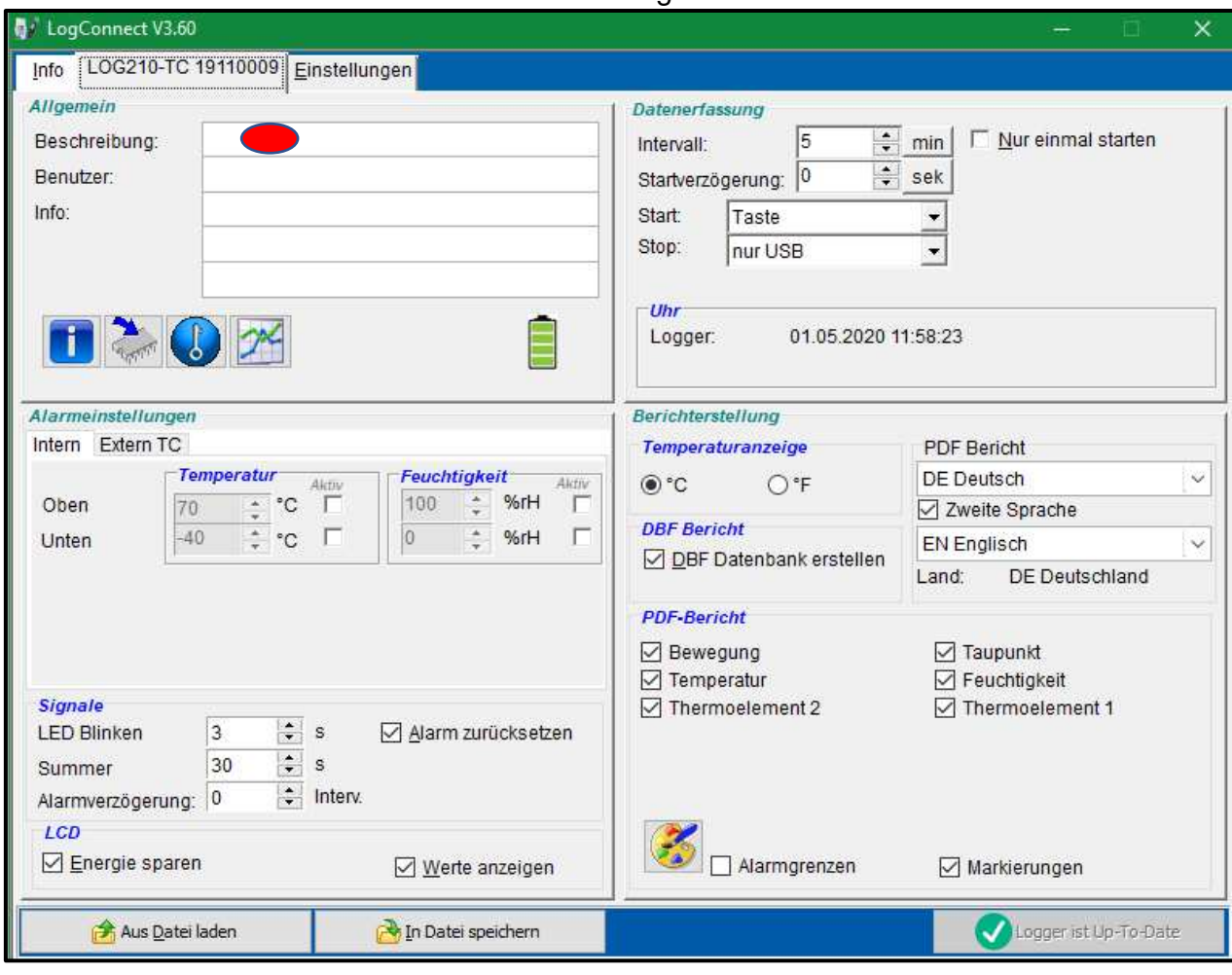

Die Werkseinstellung sieht so aus:

- 1. Die Werkseinstellung wird mit einem Klick auf das Symbol **bei hergestellt. Dabei wird** auch die Uhrzeit mit dem PC abgeglichen.
- 2. Den aktuellen Stand der Firmware des Datenlogger findet man unter dem Symbol
- 3. Mit einem Klick auf das Symbol kann ein Firmware-Update für den Datenlogger aufgerufen werden.
- 4. Wenn die Batterie frisch eingelegt wurde, erscheint neben der Uhrzeit des Loggers ein Symbol zum Abgleich der Uhrzeit mit der PC-Uhr.

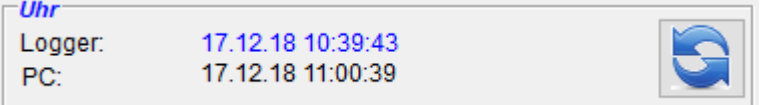

5. Es ist eventuell sinnvoll, unter "LCD" den Haken bei "Werte anzeigen" zu entfernen. Nur der Batteriestand und die laufende Aufzeichnung (Pfeil) werden dann angezeigt:

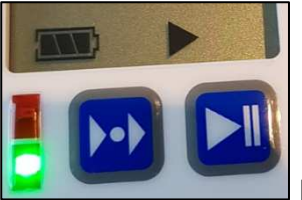

 Die rechte Taste ist die Starttaste für die Aufzeichnung. Die grüne LED blinkt kurz alle 30 Sekunden auf, wenn die Aufzeichnung läuft. Das ist zur Zeit (12. 2018) noch nicht abschaltbar.

6. Die unter "Beschreibung:" eingetragene Zahl (hier "71") ist Ihre eigene Loggerkennung, die

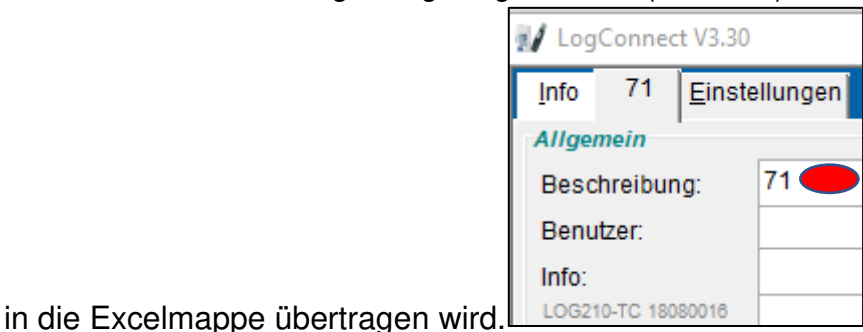

7. Alle übrigen Einstellungen können in der Werkseinstellungen verbleiben.

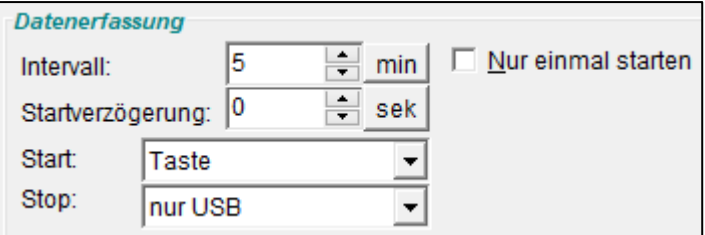

Manche Anwender ziehen es vor, für den Start die Einstellung "sofort" zu wählen und dann lieber später die Daten zu stutzen.

8. Wichtig ist noch, nach einer Änderung von Einstellungen auf die Schaltfläche

Übertragung zum Logger zu klicken. Erst danach sind die Einstellungen im Datenlogger aktiv.

## Verwendung im Lüftungslogger-System

Im Folgenden wird vorgestellt, wie dieser Datenlogger im Lüftungslogger-System eingesetzt wird.

Der Datenlogger speichert die in der folgende Tabelle aufgeführten Messwerte.

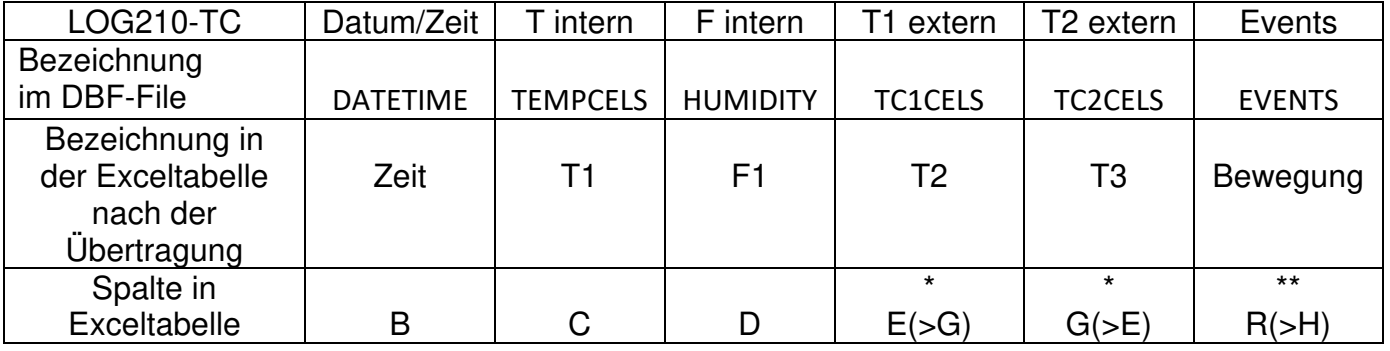

(\*) Die Inhalte der Spalten E und G können in der Exceltabelle nachträglich noch getauscht werden.

(\*\*) Der Inhalt der Spalte R wird bei der Übertragung in Spalte H an das Achsenniveau der Diagramme angepasst.

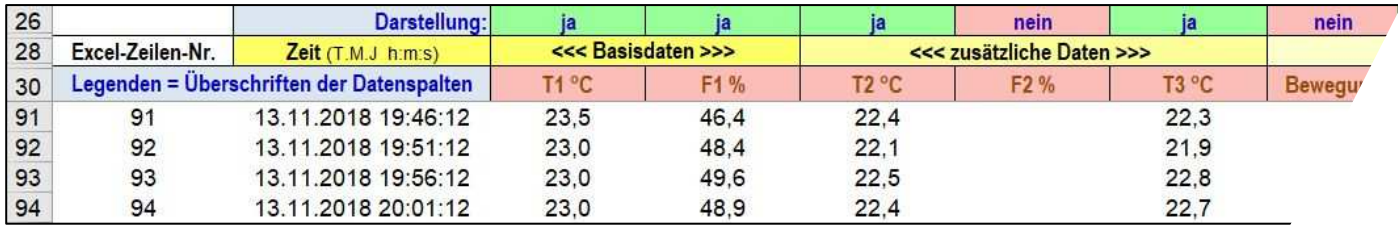

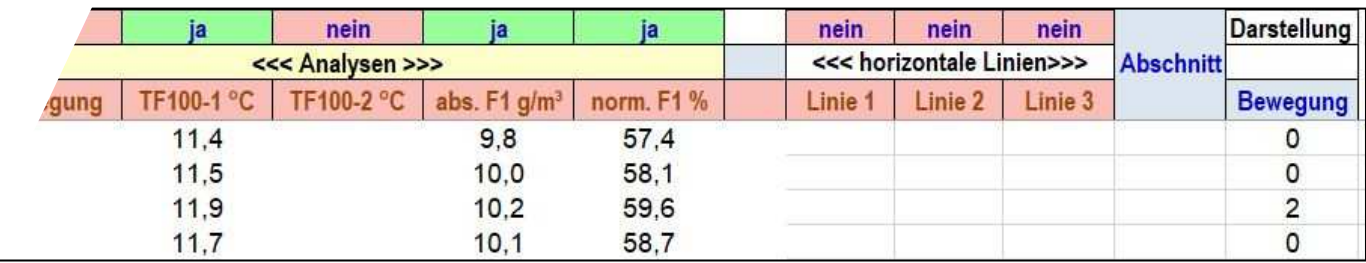

Alle hier geladenen Messdatenspalten wurden mit einem einzigen Datenlogger LOG210-TC aufgenommen und in einem einzigen Ladevorgang importiert. Mögliche Analysen werden in der gewohnten Weise automatisch durchgeführt.

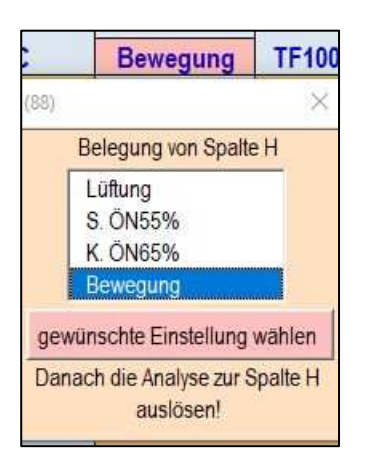

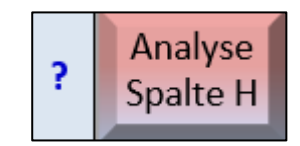

Nach einer manuell auszulösenden "Analyse Spalte H" mit der Voreinstellung "Bewegung" werden in Spalte H Werte abgelegt. Diese sorgen dafür, dass in den Diagrammen die Zeitpunkte der Bewegung markiert werden.

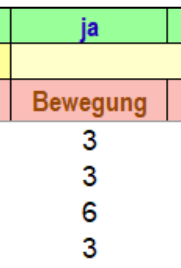

### Bewegungsregistrierung

Die im Datenlogger aufgezeichneten Bewegungsinformationen können zu verschiedenen Zwecken genutzt werden. Z.B. kann man den Datenlogger an einem Flügel eines Fensters anbringen, der zum Lüften geöffnet wird. Jede Bewegung des Flügels wird so registriert und kann nachher angezeigt werden.

Eine andere Anwendung der Bewegungsinformationen ist die Überwachung, ob der Ablageort des Datenloggers während der Aufzeichnung verändert wurde. Jede kleinste Erschütterung wird registriert.

Um die Anbringung zu erleichtern, besitzt die Datenlogger-Halterung auf der Rückseite 2 Magnete.

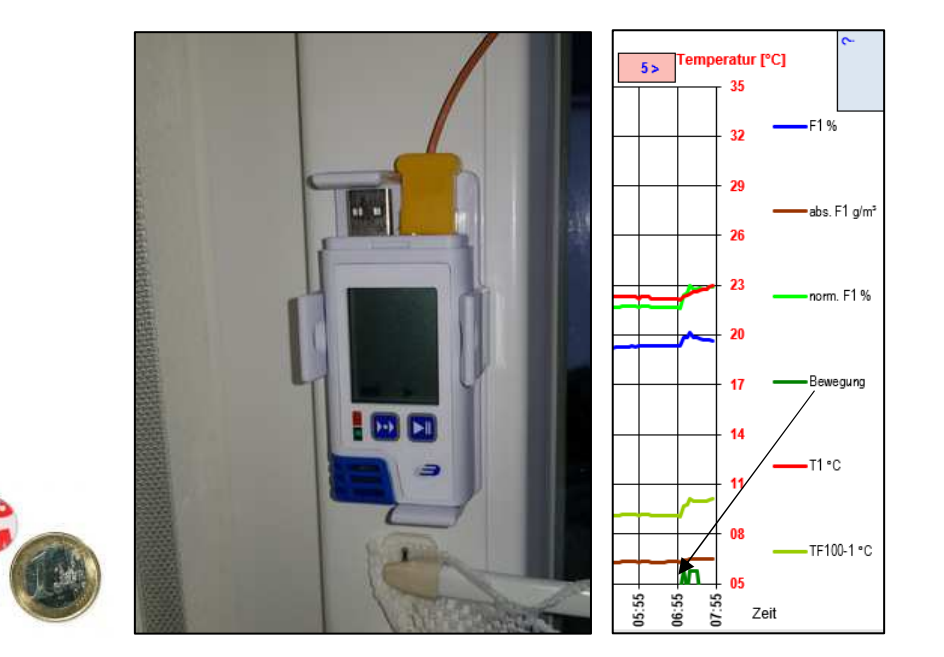

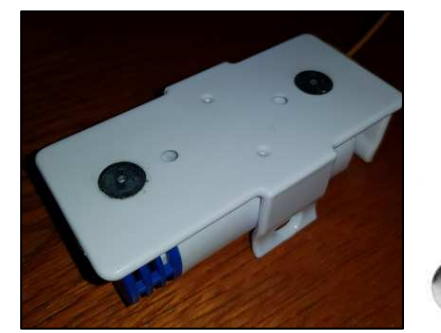

# Zubehör

- Kompatibler externer Sensor mit einem 3 Meter langen Kabel mit 1 mm Durchmesser
- Weichmagnetische und selbstklebende Metallplättchen können als Träger verwendet werden. Sie können als Zubehör bei mir bestellt werden.
- Für die Anbringung der externen Thermoelement-Sensoren können dafür entwickelte Klebepads verwendet werden, die sich rückstandslos wieder entfernen lassen. Sie können ebenfalls als Zubehör bei mir bestellt werden.

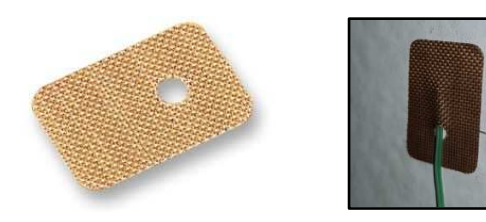

Der Sensorkopf wird durch das Loch eingefädelt.

- Als weiteres Zubehör wurde die Loggerspinne geschaffen, mit der der Datenlogger in einer Zimmerecke platziert werden kann:

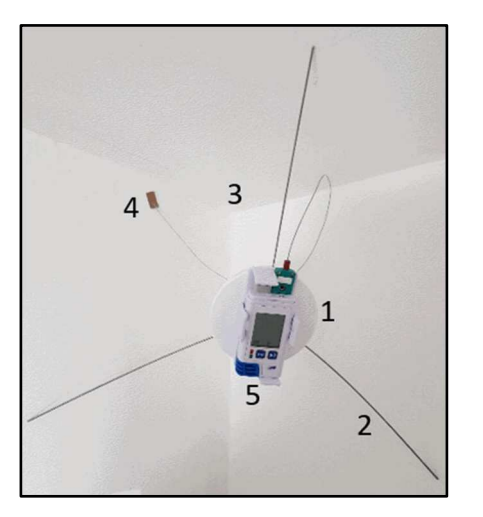

Nachtrag 7.10.2019:

### **Weiterentwicklungen an der Excelmappe wegen des Datenloggers LOG210-TC**

Während bisher die von einzelnen Datenloggern gelieferten Messdaten beim Import in die Excelmappe mit den Basisdaten T1, F1 synchronisiert werden konnten, sind die Messdaten beim Datenlogger LOG210-TC synchron abgelegt. Es stellt sich aber das Problem, dass eventuell nicht alle Messdaten über den gesamten Aufzeichnungsbereich vorliegen. Das ist z.B. dann der Fall, wenn die externen Sensoren nach dem Start der Aufzeichnung angesteckt oder vor dem Stop entfernt werden. In diesen Fällen gab es bisher unschöne Fehlermeldungen in der Excelmappe. Damit ist seit der Version 2020-05 Schluss.

Damit die Excelmappe mit den beschriebenen Situationen umgehen kann, muss ihr bekannt sein, welche Messsignale zu erwarten sind. Dafür wurde folgende Auswahlbox vorgesehen, die nach der Auswahl der Datenlogger-Typs LOG210-TC erscheint:

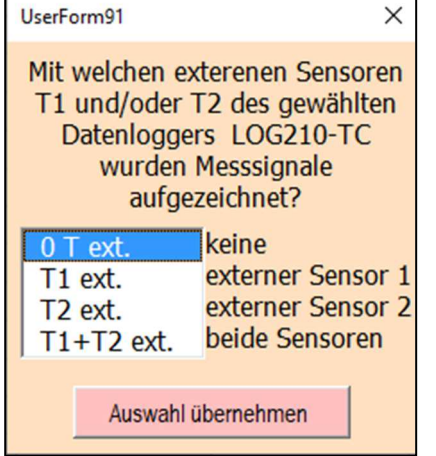

Auf dem Blatt "Daten" wurde die Anzeige des ausgewählten Logger-Typs um die Anzeige des zu ladenden Messdatenumfangs ergänzt:

Logger-Typ: Dostmann LOG210-TC, 0 T ext. Dostmann LOG32TH, T+F

22 Logger-Details

Für den Spezialfall, dass die Auswahl nicht zutrifft und eine nicht vorhandenes Messsignal ausgewählt wird, werden die geladene Messwerte auf den Umfang 0 reduziert und es erscheint folgende Meldung:

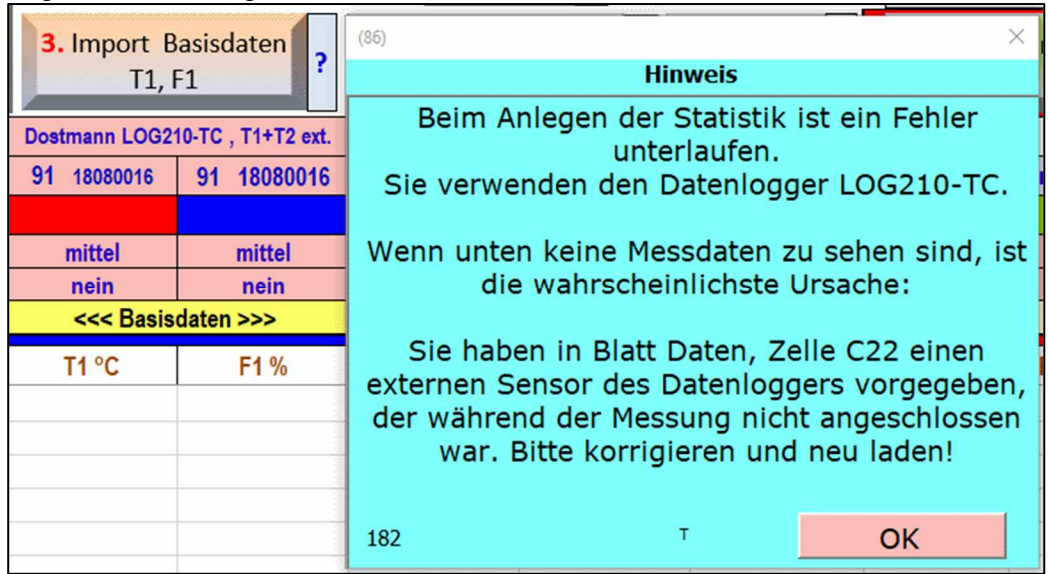

Dostmann LOG32TH, nur T

#### Nachtrag 1.5.2020:

#### **Test der Messdateneinlesung in die Excelmappe**

Um das Verhalten der Lüftungslogger-Excelmappe zu verdeutlichen und zu testen, wurde eine Messdaten-Aufzeichnung mit nachträglich angeschlossenen externen Sensoren bzw. vorzeitig entfernten Sensoren nach folgendem Schema ausgeführt:

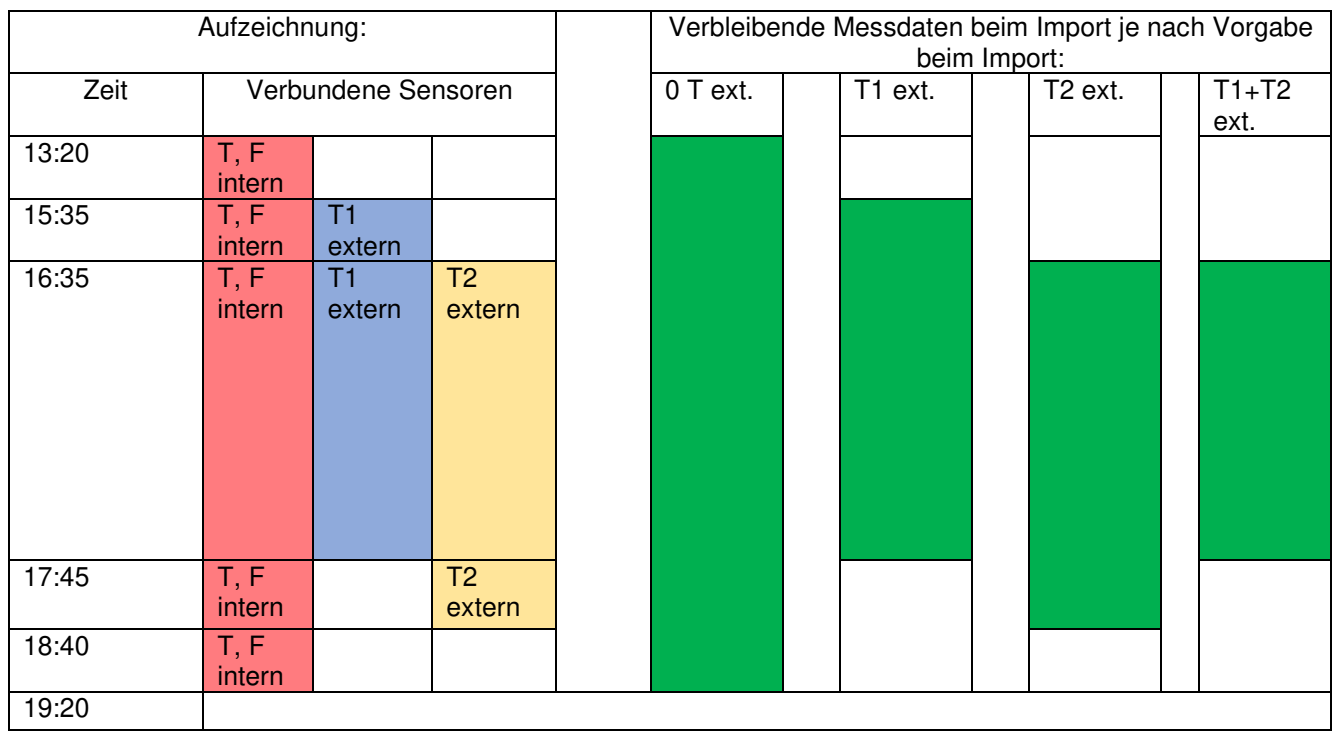

Durch die Vorgaben beim Import der Daten in die Excelmappe wird gesteuert, welcher Messdatenbereich in die Exceltabelle übernommen wird. Ziel ist es, dass die verwendeten Messdaten durchgängig vorhanden sind. Dafür wird der Datenumfang am Anfang und am Ende bedarfsweise automatisch abgeschnitten.

Wenn externe Sensoren angeschlossen und diese Messsignale auch benutzt werden sollen, ist es erforderlich, die Sensoren gleich vom Anfang der Aufzeichnung an anzuschließen. Auf der anderen Seite kann man die externen Sensoren bei der Beendigung der Aufzeichnung schon vor Ort entfernen.

Externe Sensoren dürfen während der Aufzeichnung nur entfernt werden, wenn die zugehörigen Messwerte nicht verwendet werden sollen.

Noch ein Tipp: **Entfernung einer Haltespange**

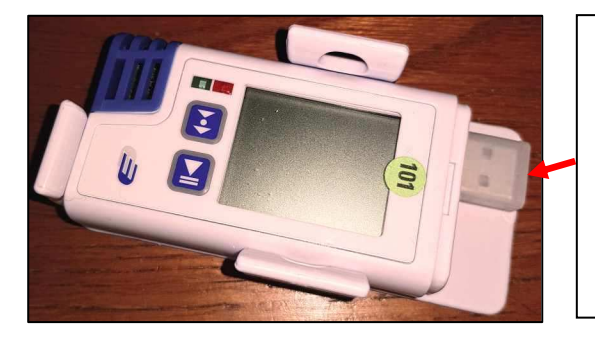

Die Wandhalterung des Datenlogger hat standardmäßig vier Haltespangen, die das Gehäuse fest umschließen. Es ist völlig unkritisch, eine Haltespange von der Grundplatte abzusägen. Die übrigen drei halten den Datenlogger genügend sicher und man hat den Vorteil, dass man den Datenlogger seitlich aus der Halterung herausziehen kann.